#### **Brightspace Resource #1**

# **Brightspace Account Login**

## **Parent/Guardian Reference Guide**

#### **Access to Brightspace - Account Creation**

VICH

**SCHOOLS** 

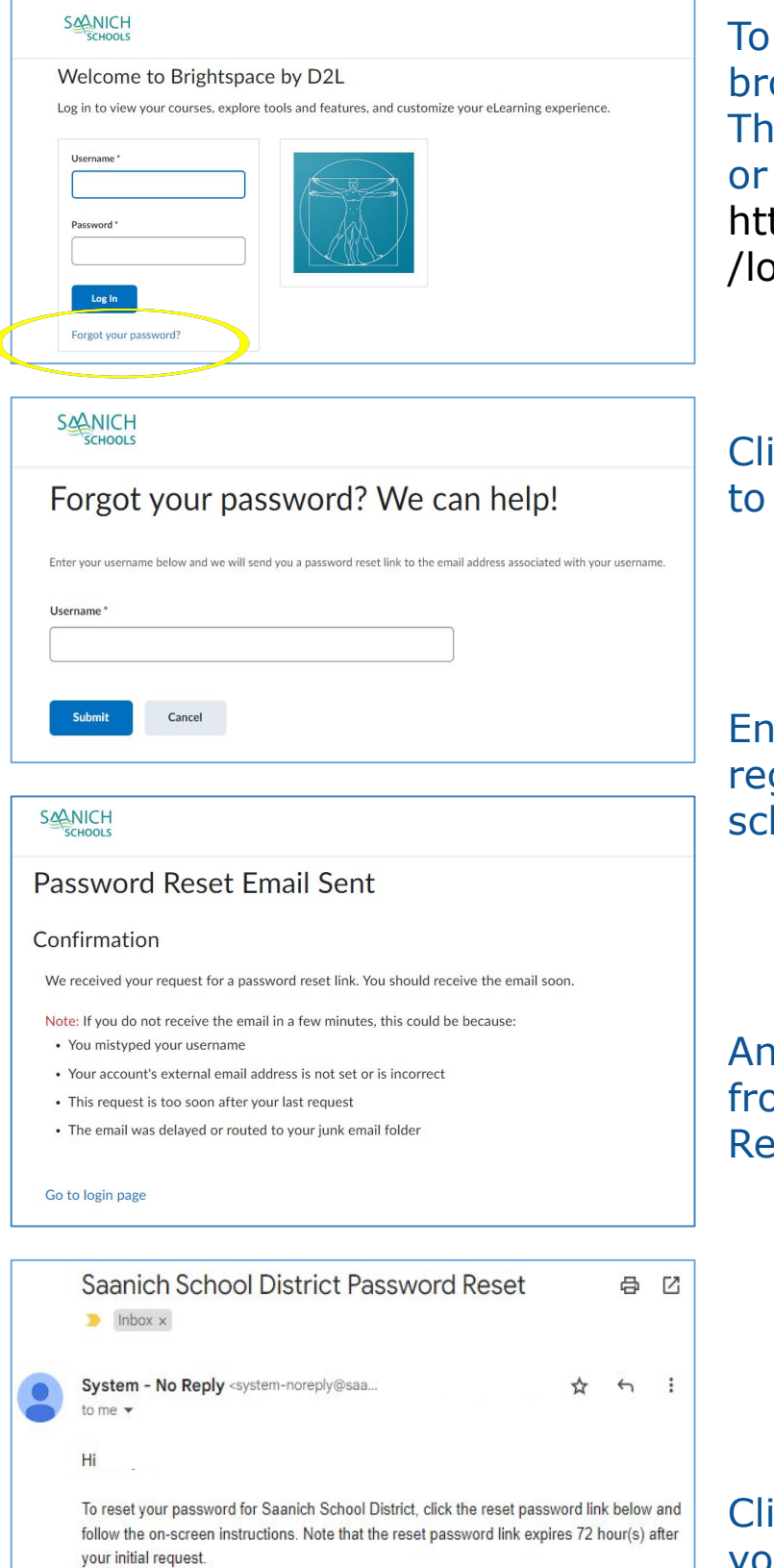

To start the login process, open a browser and navigate to: This [LINK](https://sd63.onlinelearningbc.com/d2l/login?noredirect=1) or copy and paste the following URL: https://sd63.onlinelearningbc.com/d2l /login?noredirect=1

Click the "Forgot your password" link to create an account.

Enter the email address that is registered on file at your child's school. Then click "Submit."

An email will be sent to your inbox from Saanich School District Password Reset.

Click the link in your email to create your password.

Reset my password

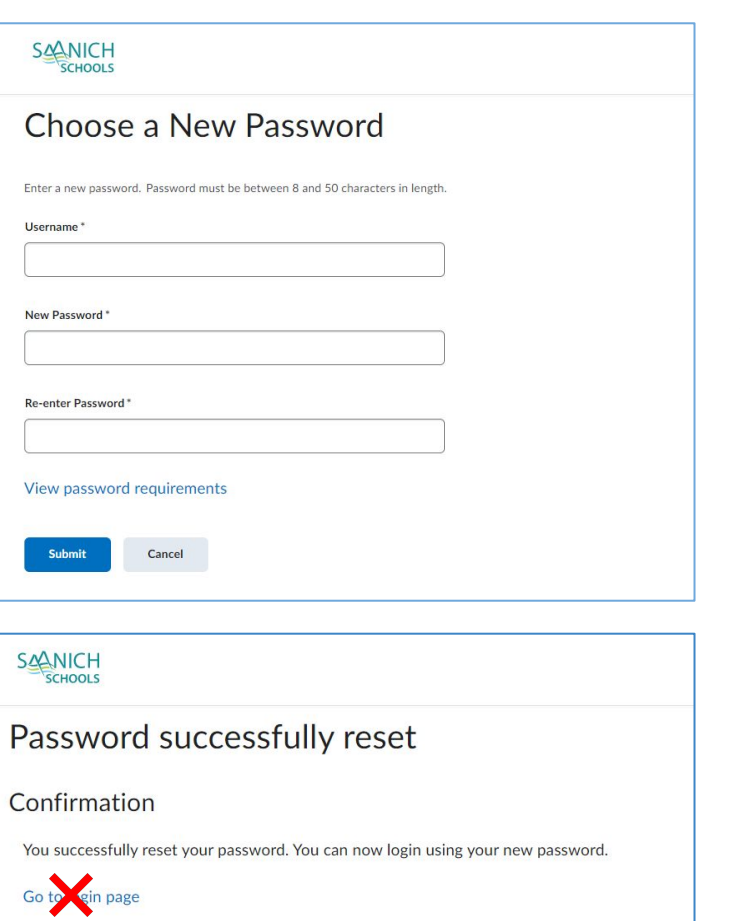

Enter the same email address you have been using for the account creation process and create a password following the requirements listed on the screen. Then click "Submit."

You will receive a confirmation message.

Don't click the link in this message.

### **Access to Brightspace - Login to Brightspace**

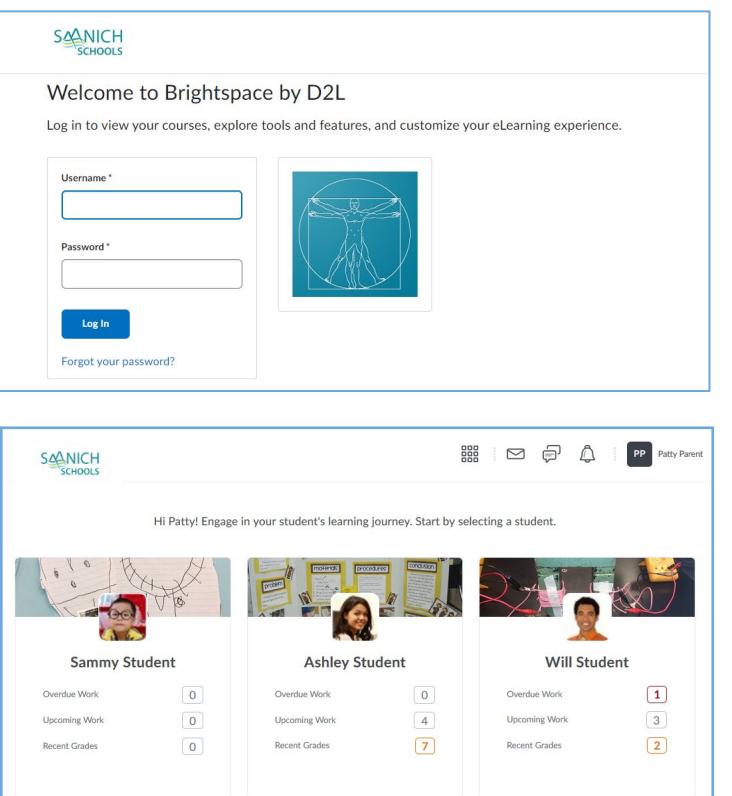

Navigate back to this page. [LINK](https://sd63.onlinelearningbc.com/d2l/login?noredirect=1) or copy and paste the following URL: https://sd63.onlinelearningbc.com/d2l /login?noredirect=1

Enter your email address and the password you have created. Then click "Log In."

#### **TIP:** Bookmark this site

If you have more than one child using Brightspace, you will have access to the accounts of the all the children that are associated with that email address.